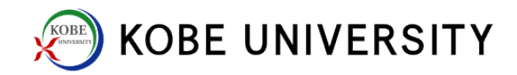

## Two-Factor Authentication

<For iPhone users>

1. (iPhone) Download FreeOTP

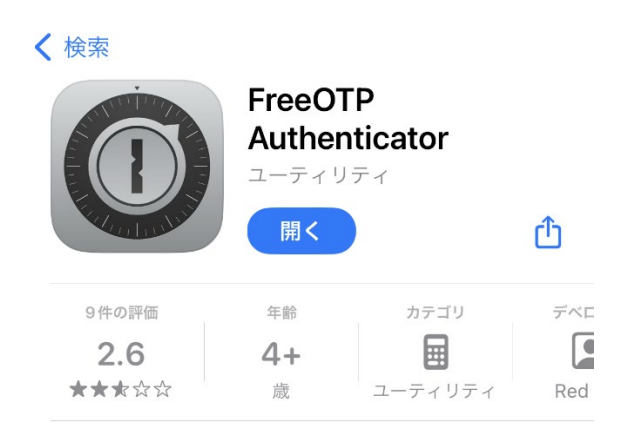

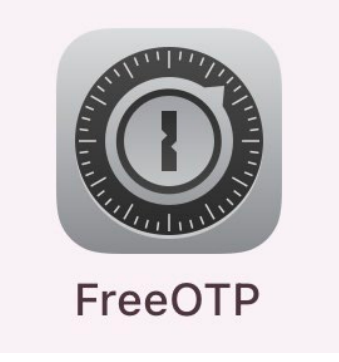

2. (PC) Sign-in to [Knossos network](https://knossos.center.kobe-u.ac.jp/auth/realms/networkid/account/#/) with your PC browser

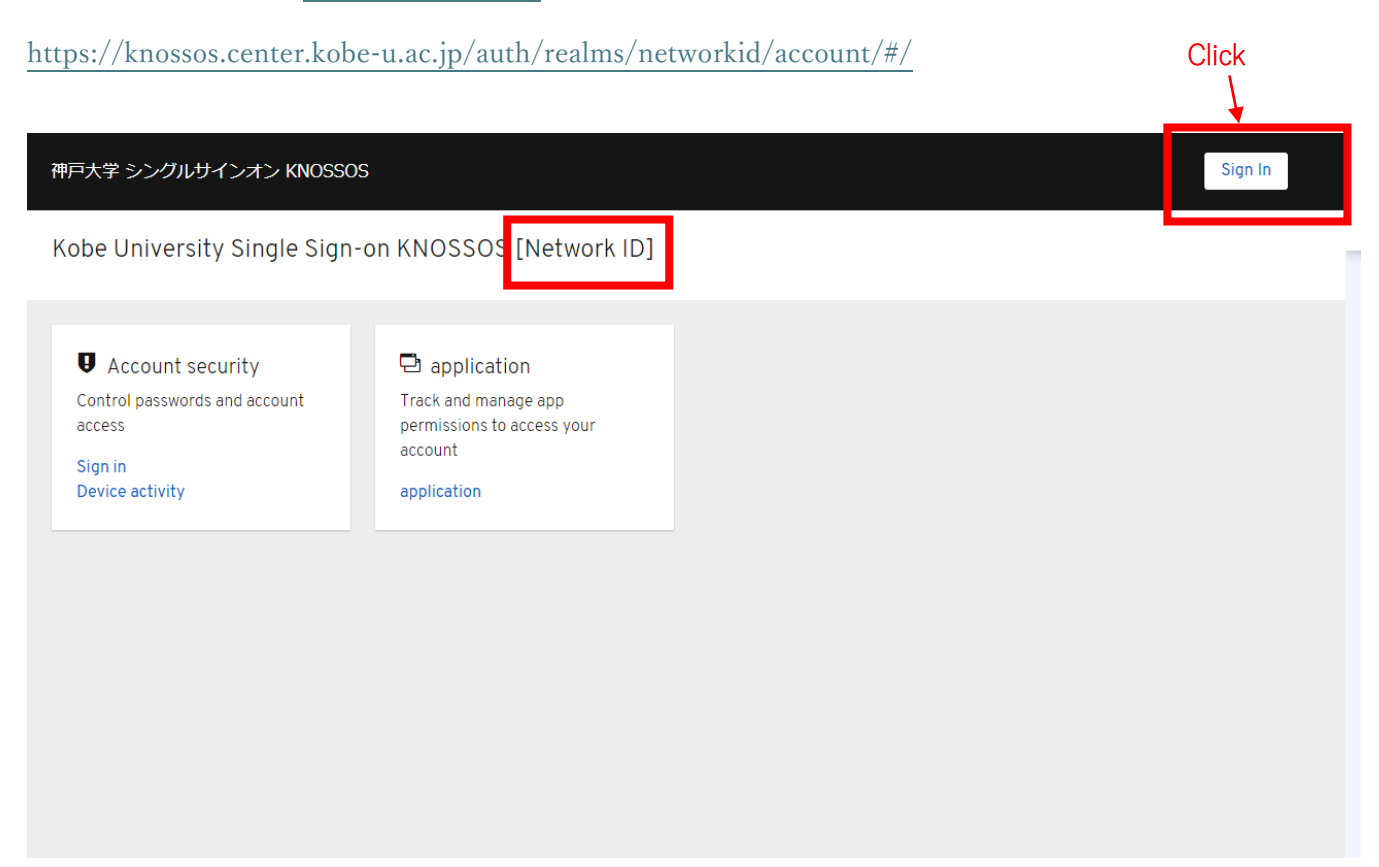

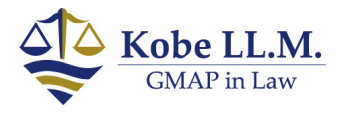

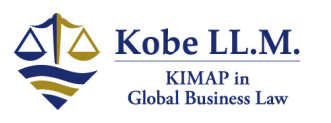

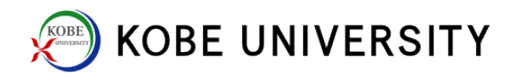

## 3. (PC) Input Network ID and Network Password

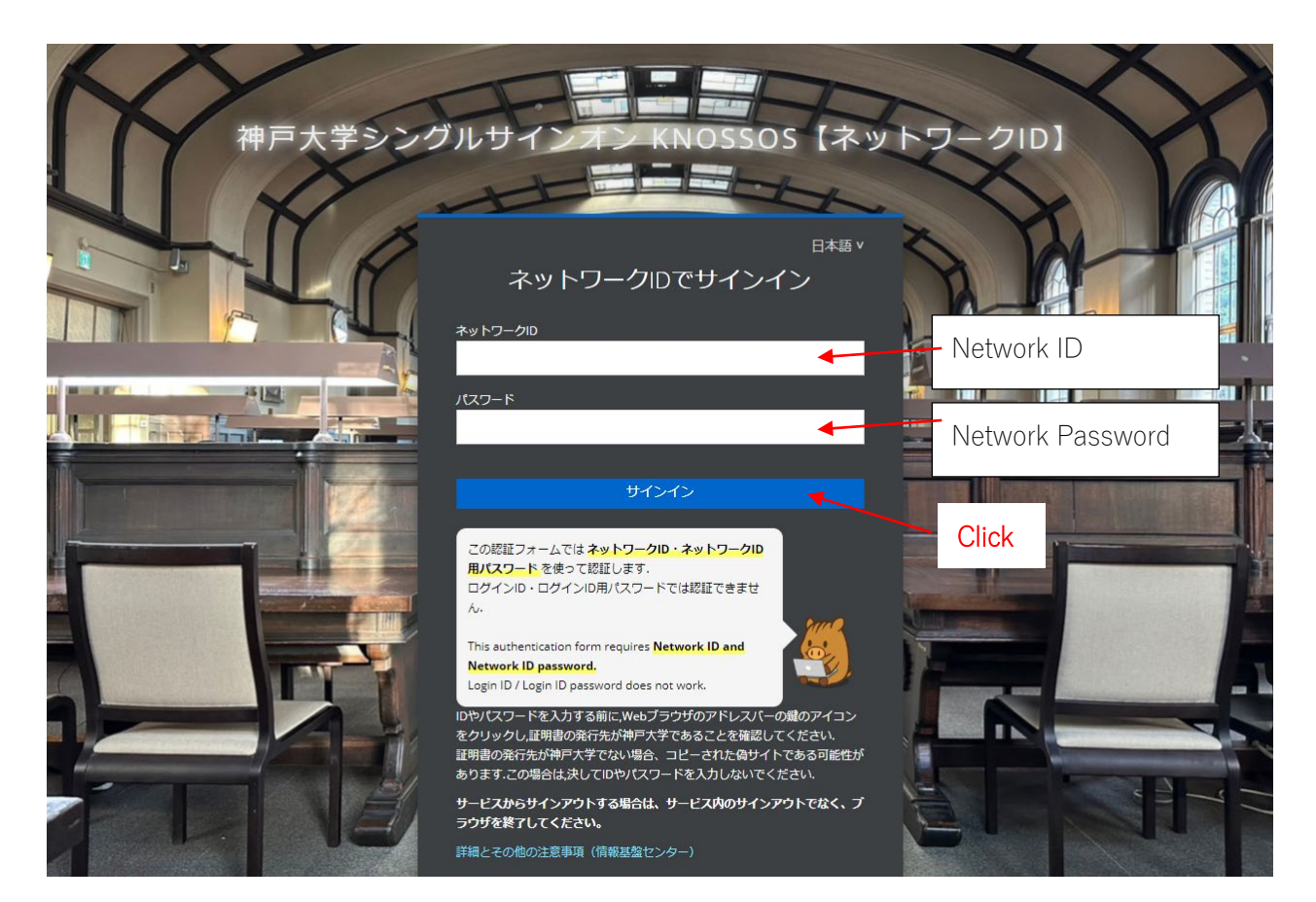

## 4. (PC) Click Sign-in

神戸大学 シングルサインオン KNOSSOS

sign out Your ID

Kobe University Single Sign-on KNOSSOS [Network ID]

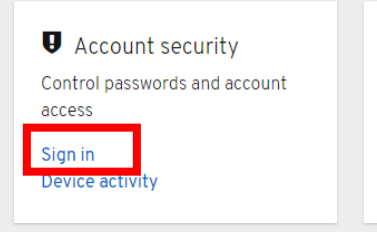

탄 application Track and manage app permissions to access your account

application

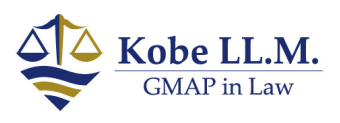

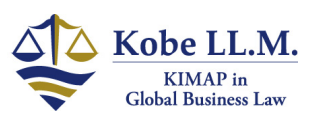

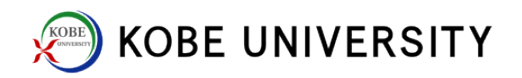

5. (PC) Click "Authentication application settings (認証アプリケーション設定)"

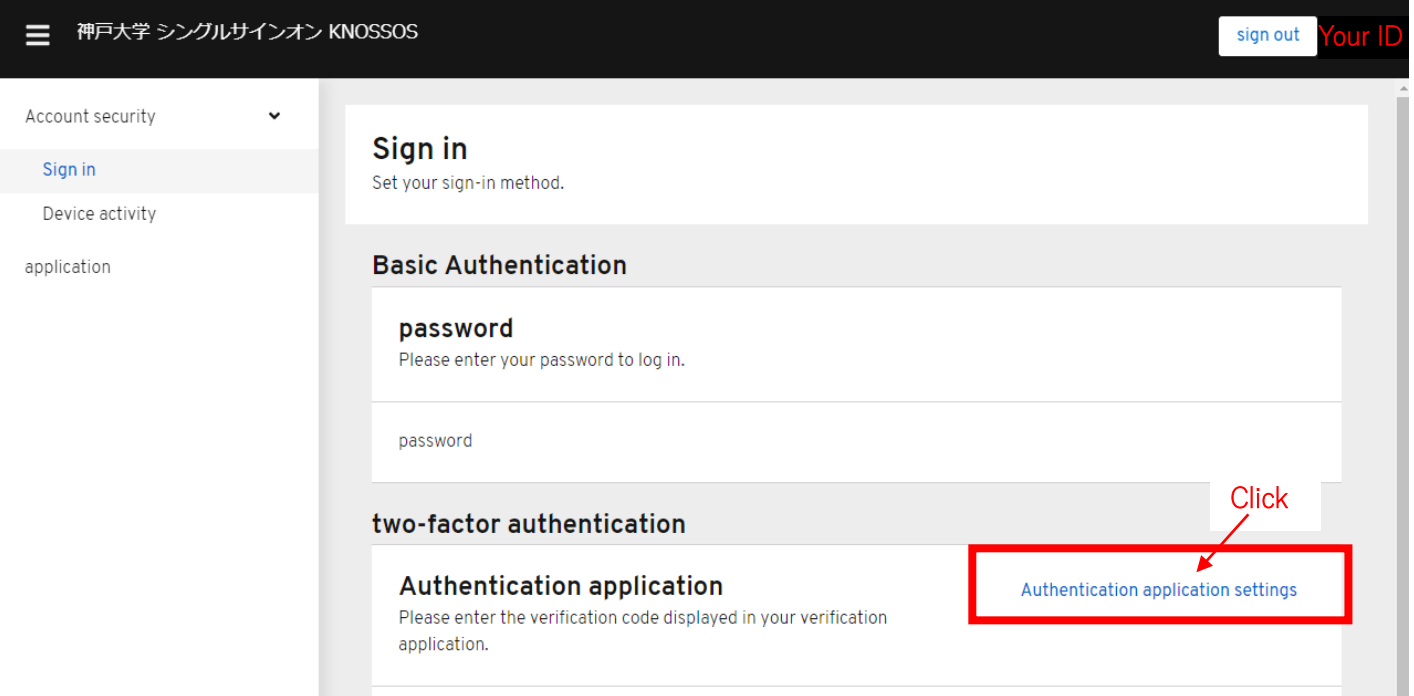

6. (iPhone) Open FreeOTP

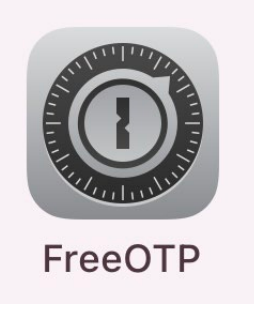

7. (iPhone) Tap "Add a token," then tap "OK"

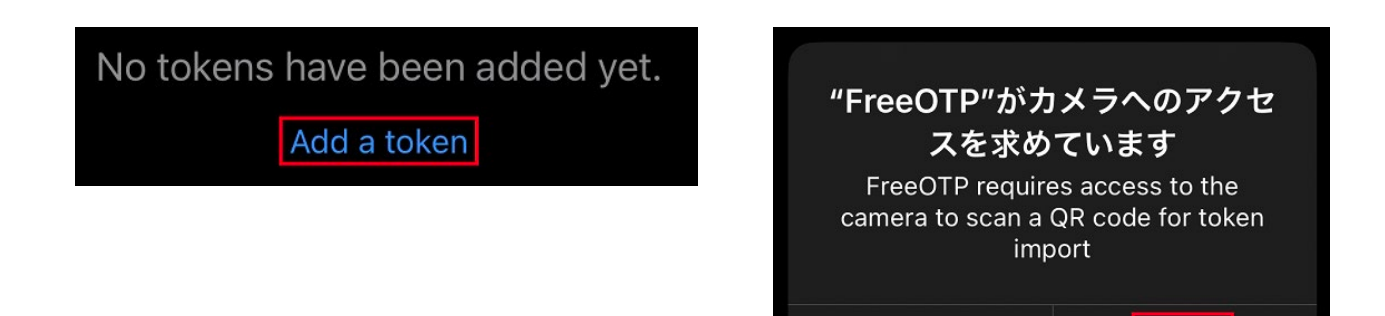

Kobe LL.M. **GMAP** in Law

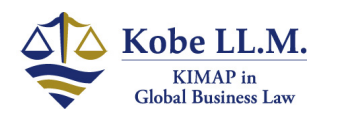

許可しない

OK

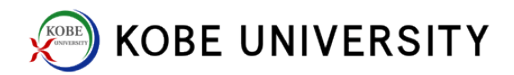

8. (PC/iPhone) Scan QR code from PC using FreeOTP

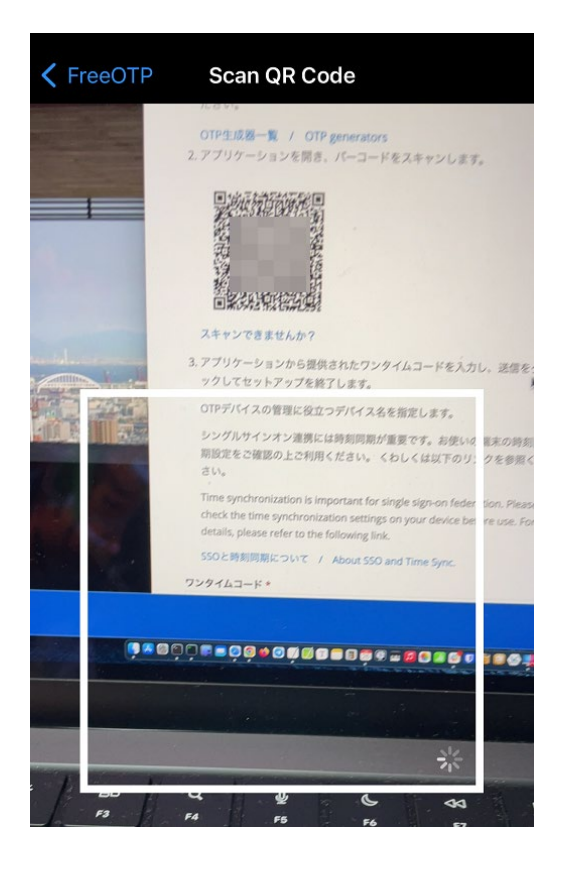

9. (iPhone) Choose an icon you like, and tap "Next"

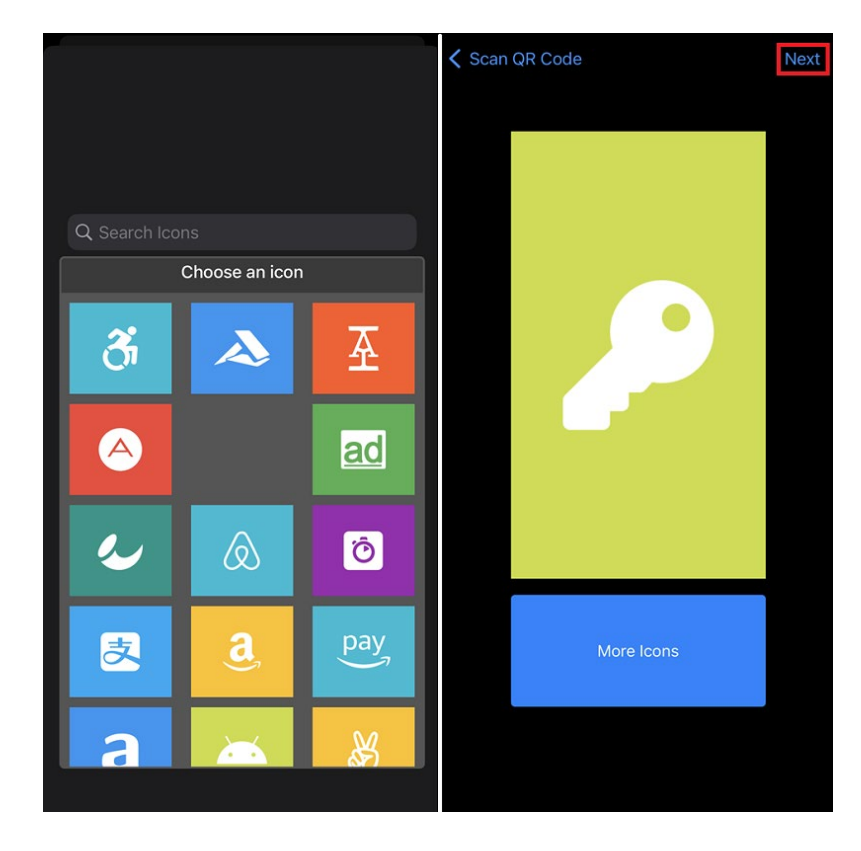

10. (iPhone) Tap "Next"  $\Rightarrow$  Tap icon to have a "One-time code" issued

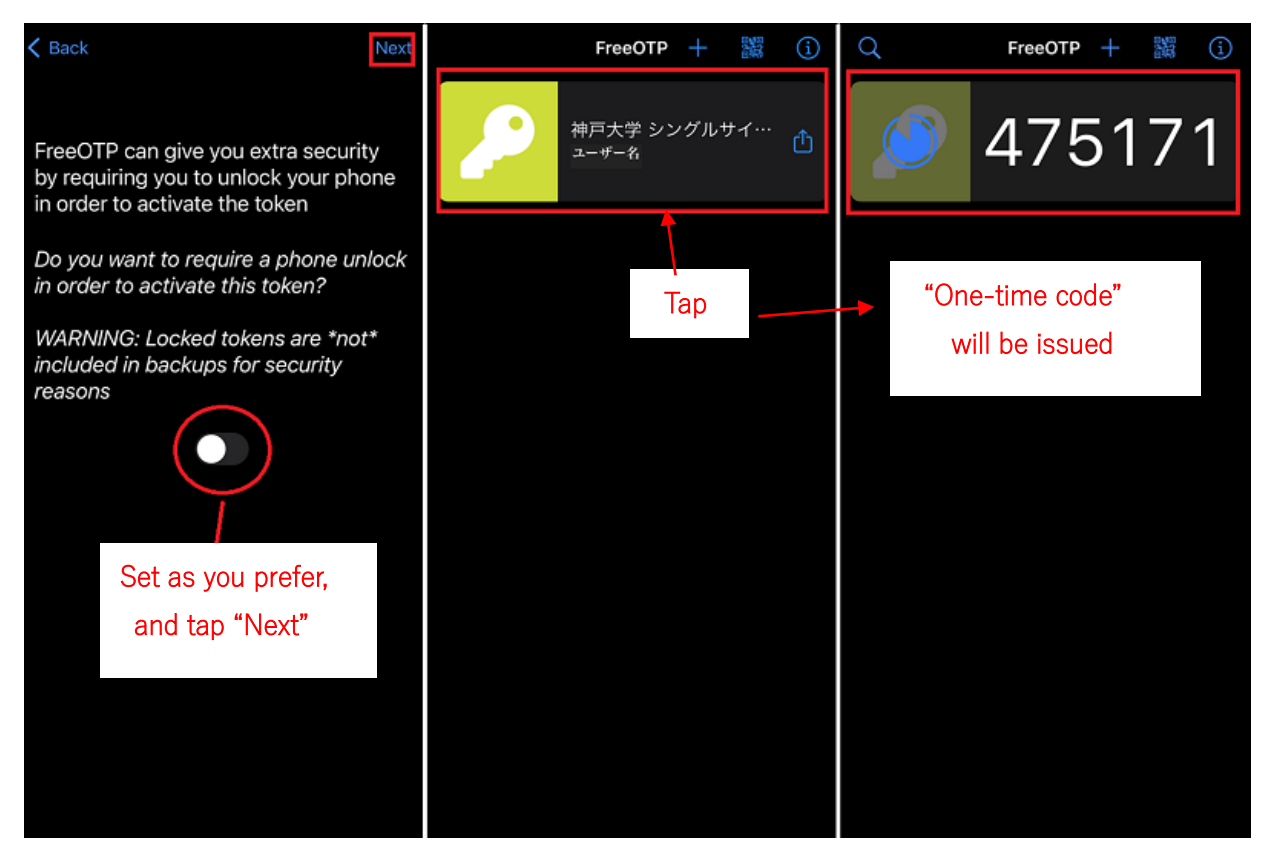

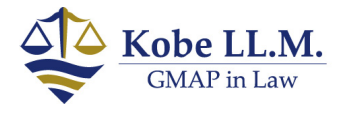

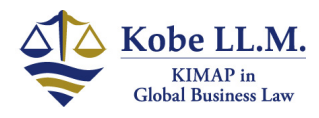

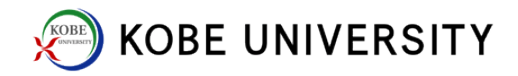

## 11. (PC) Input "One-time code" and "Device Name"

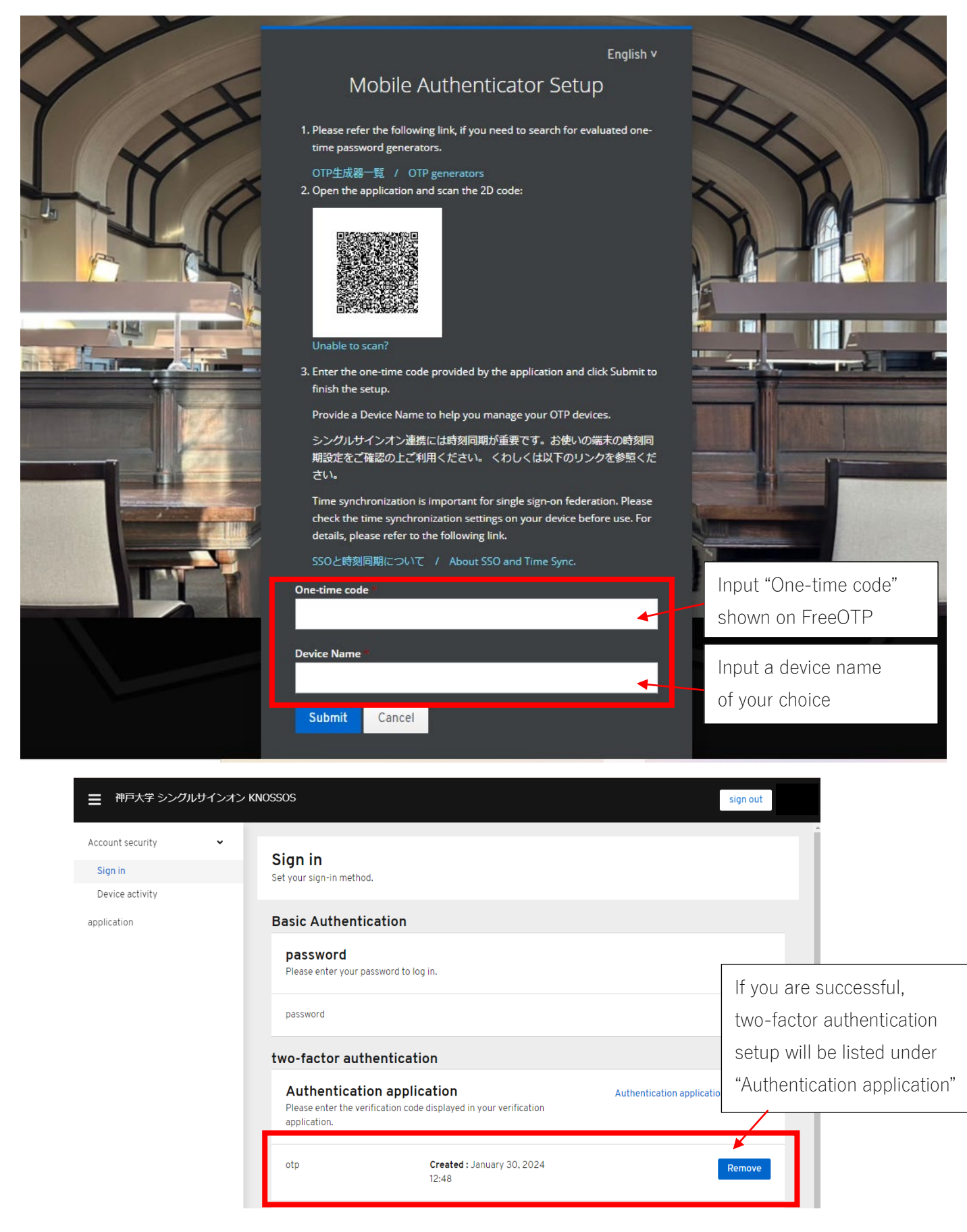

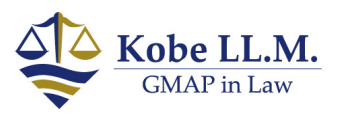

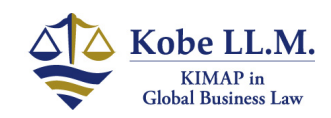